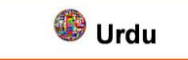

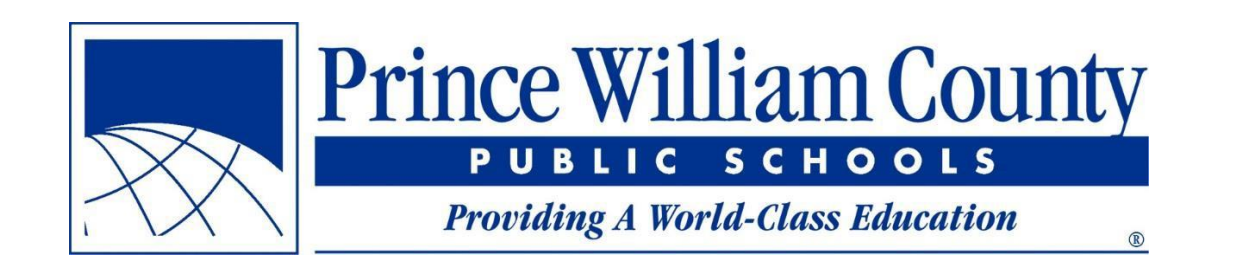

اپنا سکول تالش کیجیئے استعمال کرنے والے کیلیئے رہنمائی پرنس ولیئم کاؤنٹی پبلک سکولز فیسیلیٹی سروسز آفس

## <u>مندرجات</u>

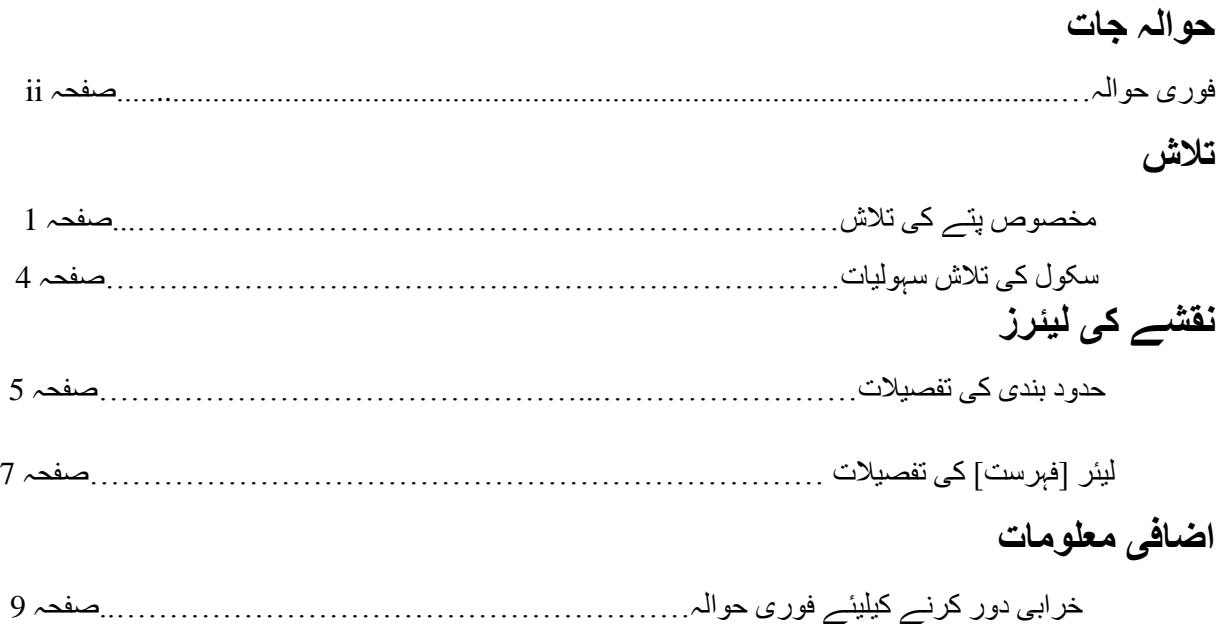

#### **فوری حوالہ**

- اگر آپ کو معلوم پتے کیلیئے موجودہ یا مستقبل کے تفویض کردہ سکول کو دیکھنے کی ضرورت ہے تو **صفحہ 2** مالحظہ کیجیئے۔ اگر آپ کو معلوم پتے کے حوالے سے حدود بندی دیکھنے کی ضرورت ہے تو، پتے کی تالش کریں **)صفحہ**  $\Box$ **2(** اور پھر پر مطلوبہ لیئر آن کریں **)صفحہ 6(** اگر آپ کو معلوم پتے کے سکول بورڈ رکن کے بارے میں جاننے کی ضرورت ہے تو پتے کو تالش کریں  $\Box$ )صفحہ ) ،2 ضلع حدود بندی کے لیئر کو آن کریں **)صفحہ 6(** اور پتے پر کلک کیجیئے **)صفحہ 8(** تفویض کردہ سکول کی گلیاں دیکھنے کیلیئے، مطلوبہ حاضری کے عالقے کی لیئر کو آن کریں **)صفحہ**  $\Box$ **6)**، اور حاضری کے عالقے کو زوم کریں۔ جب آپ ایک خاص سطح پر زوم کریں گے تو گلی کے لیبل خود بخود نظر آنا شروع ہو جائیں گے۔
- اگر آپ نقشے پر کلک کریں اور مطلوبہ صفحہ سامنے نہ آئے تو تسلی کریں کہ مطلوبہ لیئر آن ہے **)صفحہ 8(** اور پاپ اپ کسی دوسری لیئر کے پیچھے نہیں ہے **)صفحہ 9)** ۔

### **مخصوص پتے کی تالش**

اپنے سکول کو تالش کرنے کی اس اپلیکیشن کا سب سے عام استعمال اس وقت ہے جب آپ کو مخصوص پتہ معلوم ہے اور آپ کو اس پتے کا تفویض کردہ سکول جاننے کی ضرورت ہے۔ درج ذیل مراحل تالش کی تفصیلات بتائیں گے

مرحلہ 1: اپنے براؤزر میں اپنے سکول کی تلاش کی اپلیکیشن شروع کریں

- نئی ایپلیکیشن اسی ویب پیج سے شروع ہو گی جس سے پچھلی ایپلیکیشن شروع ہوئی (findyourschool.pwcs.edu)
- آپ فائنڈ یور سکول ]اپنے سکول کی تالش[ کے پیج کو اپنے ویب براؤزر میں فیورٹ کے طور پر محفوظ کر سکتے ہیں اس طرح سے ہر دفعہ درخواست آنے پر آپ کو اسے تالش نہیں کرنا پڑے گا۔

مرحلہ 2: وہ پتہ درج کریں جس کا آپ تفویض کردہ سکول جاننا چاہتے ہیں

تالش کی بار صفحے کے اوپر بائیں کونے میں موجود ہے

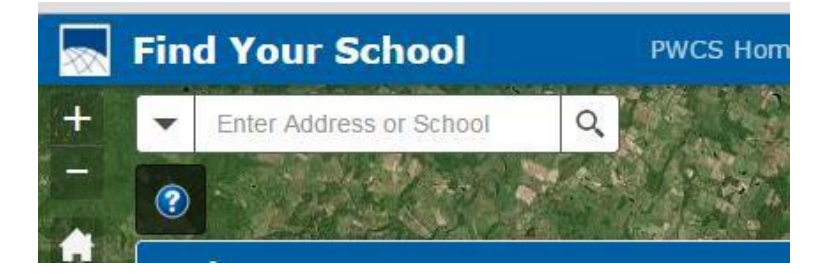

جیسے جیسے آپ پتہ ٹائپ کرنا شروع کریں گے، ممکنہ پتوں کی فہرست نظر آنا شروع ہو گی۔

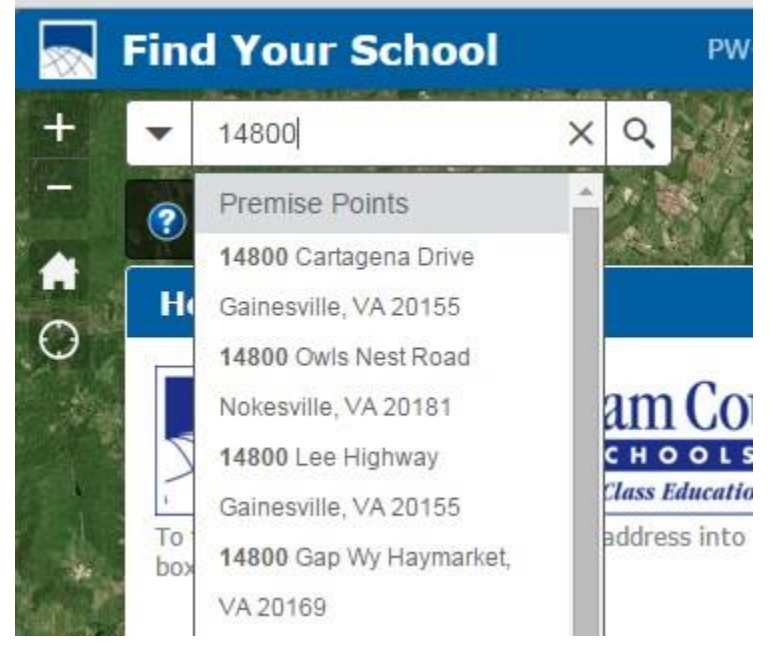

اگر آپ اس فہرست میں اپنا مطلوبہ پتہ نہیں دیکھتے تو ٹائپ کرنا جاری رکھیں یہاں تک کہ آپ وہ پتہ فہرست میں دیکھیں پھر اس پتے پر کلک کریں۔ اگر معلوم ہو تو پتہ تالش کرتے وقت گلی کا پورا نام ٹائپ کریں )جیسے Road لکھیں، Rd نہیں(۔ اگر آپ کو مکمل طور پر گلی کی قسم کا پتہ نہیں تو مخفف کے بعد فل سٹاپ مت ڈالیں )جیسے Rd لکھیں .Rd مت لکھیں(۔

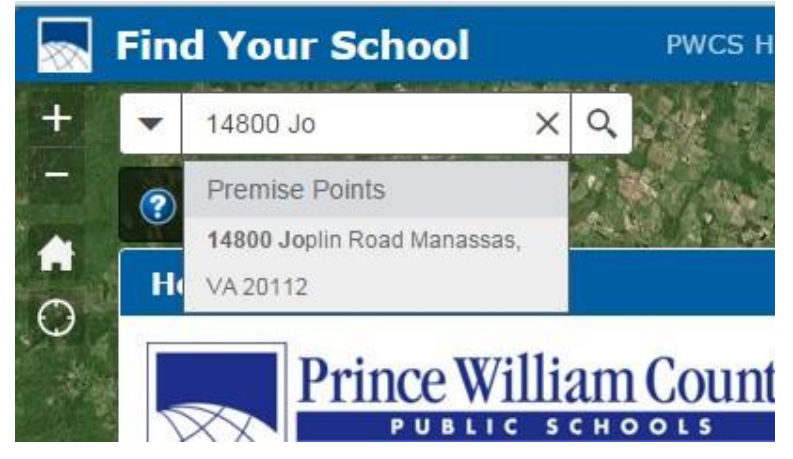

اگر کوئی نتیجہ نظر نہ آئے تو پتہ تالش کرنے کیلیئے 'Enter 'دبائیں۔ اگر پتہ جائے تو مرحلہ نمبر 3 پر جائیے اگر آپ نیچے دکھنے والی تصویر جیسا پیغام وصول کریں تو درج کیا گیا پتہ کاؤنٹی کی حدود کے ڈیٹا بیس میں نہیں ہے۔ ہجے اور نمبر کی تسلی کریں کہ وہ صحیح طرح درج کیئے گئے ہیں۔

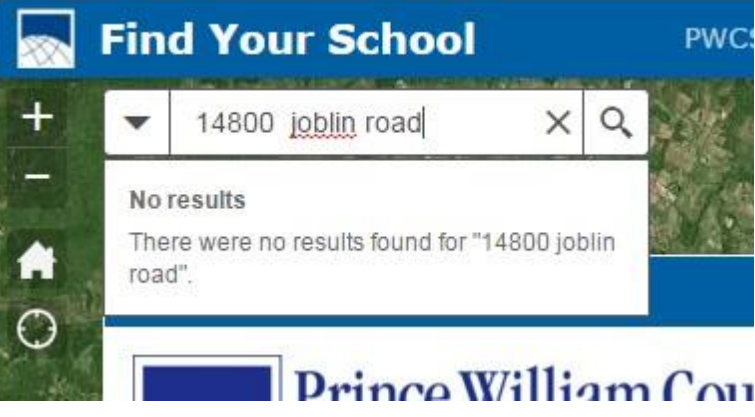

# **مرحلہ :**3 پاپ اپ ونڈومیں ڈھونڈے گئے پتے کے تفویض کردہ سکول دیکھنا

 اگر درج کیا گیا پتہ درست ہے تو ایپلیکیشن پتے کے مقام کو نقشے پر زوم کرے گی اور تفویض کردہ سکولوں کے نام اور رابطہ معلومات ظاہر کرے گی (جیسے ایلمنٹری، مڈل اور ہائی)۔ URL پر کلک کر کے سکول کی ویب سائٹ مالحظہ کر سکتے ہیں۔ پاپ اپ میں نیچے جاتے ہوئے پتے کے اگلے سال کے تفویض کردہ سکول دیکھے جا سکتے ہیں )اگر قابل اطالق ہے تو(

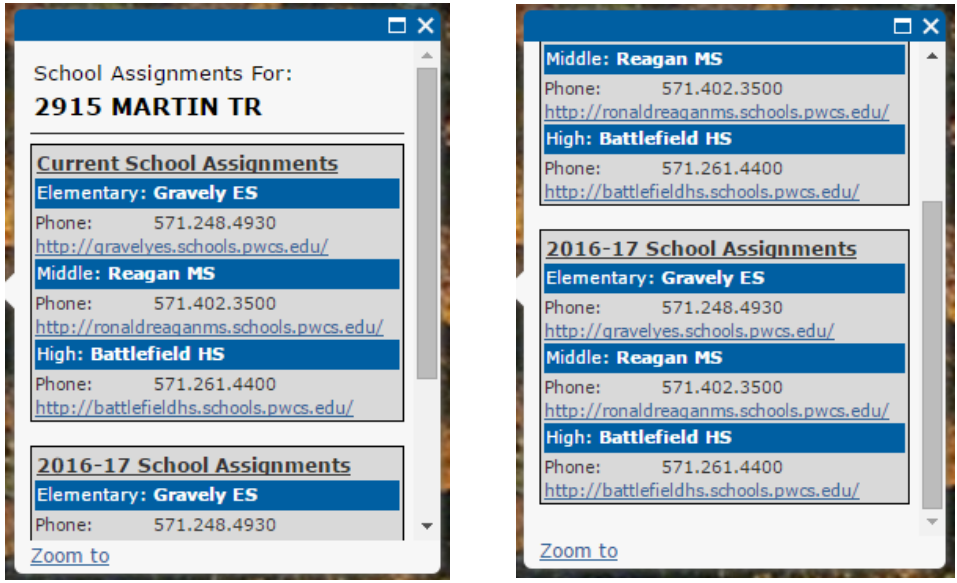

پاپ اپ ونڈو کا اختتام پاپ اپ ونڈو کا آغاز

# **سکول فیسیلیٹی کی تالش**

اگر آپ کسی سکول کا پتہ، ویب سائٹ اور رابطہ معلومات دیکھنا چاہتے ہیں تو آپ مخصوص سکول تالش کر سکتے ہیں۔

**مرحلہ** :**1** اپنے سکول کی تالش کی اپلیکیشن شروع کریں **مرحلہ :2** سرچ بار میں تالش کرنے والی سکول کی عمارت کا نام درج کریں۔

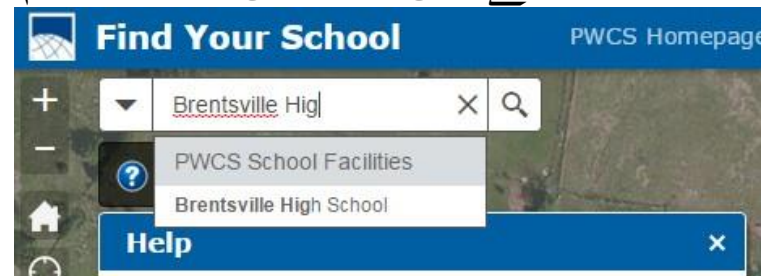

**مرحلہ :**3 سرچ بار میں نظر آنے والی فہرست سے مطلوبہ نام پر کلک کر کے یا "Enter "دبانے سے نقشہ عمارت کے مقام اور اس کی متعلقہ معلومات کو زوم کر دے گا۔

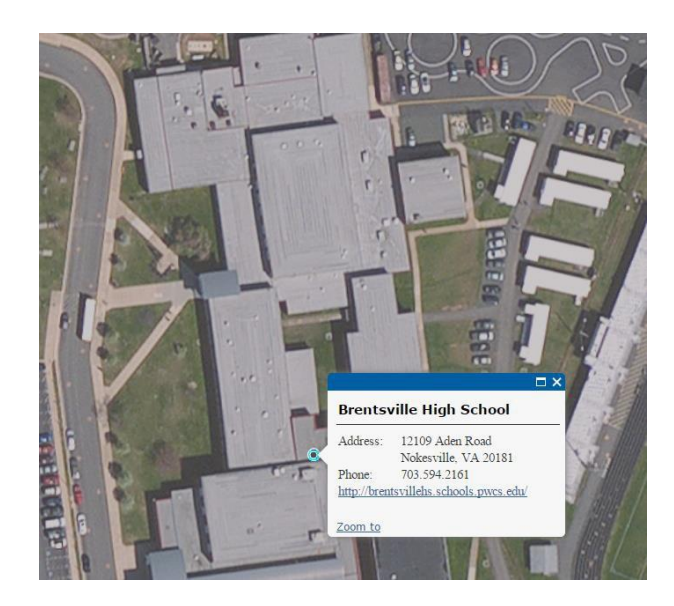

مزید برآں، نقشے پر کسی سکول کی عمارت پر کلک کرنے سے وہی معلومات نظر آئیں گی۔

#### **حدود بندی دکھانا**

کبھی کبھار، کسی مخصوص پتے کی تالش نہیں ہوتی یا فرد باؤنڈری کی حد جاننا چاہتا/چاہتی ہے۔ یہ ایپلیکیشن حاضری کے عالقے اور ضلعی معلومات دکھانے کیلییئے مختلف لیئرز استعمال کرتی ہے تاکہ حدود کے اندر موجود تمام گھروں کو دیکھا جا سکے

مرحلہ 1: نقشے کی لیئرز کی فہرست دیکھیئے سکرین کی دائیں طرف، آپ کو نقشے کی ہر لئیر کی فہرست نظر آئے گی۔ حاضری کے عالقے کی لیئر میں دیئے گئے سال، اس تعلیمی سال کو ظاہر کرتے ہیں جس میں وہ حدود قابل اطالق ہو گی۔

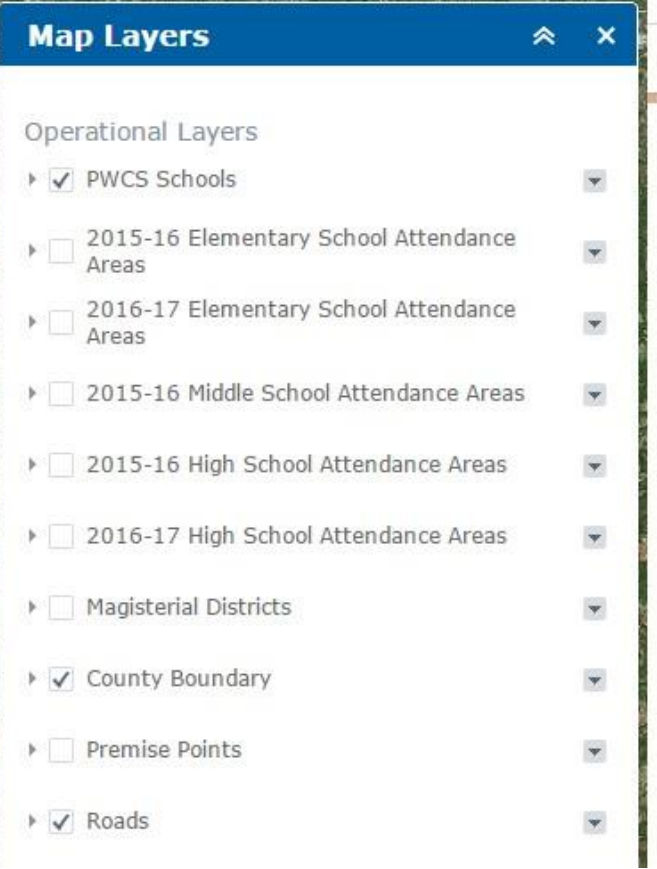

**مرحلہ :**2 ایک لیئر دیکھنے کیلیئے، مطلوبہ لیئر کے سامنے باکس پر کلک کریں۔ لیئر کو چھپانے کیلیئے، باکس پر دوبارہ کلک کیجیئے۔

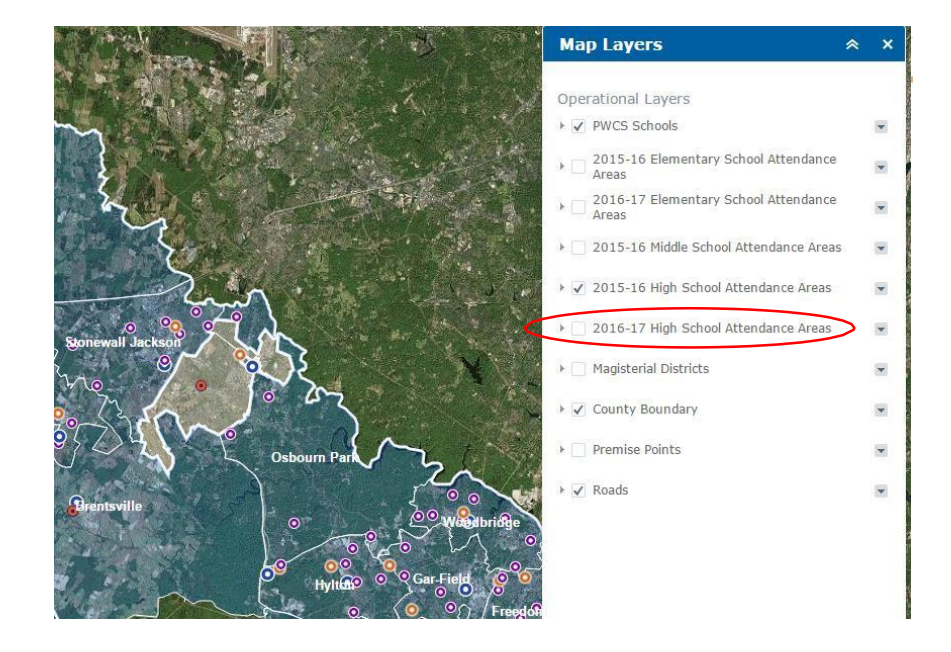

اوپر والے عکس میں2015-16، ہائی سکول کے حاضری کے عالقے کی لیئر کو چیک کیا گیا تھا لہذا وہ لیئر ظاہر ہو گئی۔

## **لیئر کی معلومات کا اظہار**

جب ایک لیئر ظاہر ہوتی ہے، تو آپ اسے کاؤنٹی کے اندر کسی مقام کو منتخب کر کے اس کے بارے میں معلومات ظاہر کرنے کیلیئے استعمال کر سکتے ہیں۔

لیئر کی معلومات ظاہر کرنے کیلیئے نقشے پر مقام پر کلک کریں

جب ایک دفعہ حاضری کے عالقے کی لیئر ظاہر ہو گی تو آپ کاؤنٹی میں کہیں بھی کلک کر سکتے ہیں اور جس مقام کیلیئے آپ کلک کریں گے اس کے تفویض کردہ سکول کی رابطہ معلومات ظاہر ہوں گی۔ صرف اسی لیئر کی معلومات ظاہر ہوں گی جسے آپ نے آن کیا ہے۔

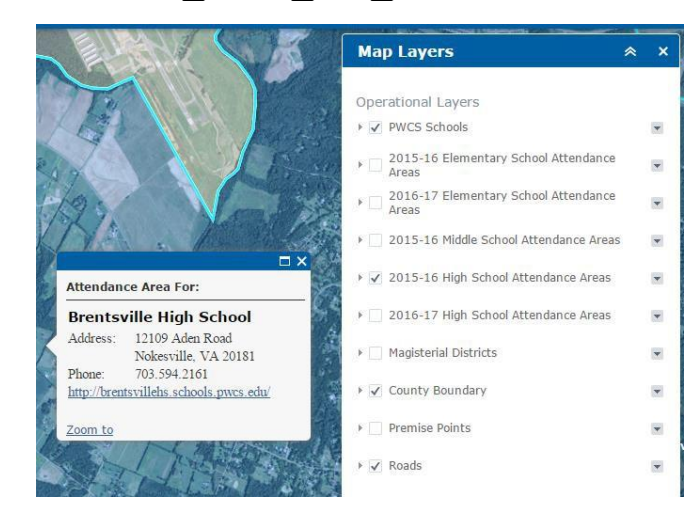

اوپر واال عکس سکول کے حاضری کے عالقے کا پاپ اپ ظاہر کرتا ہے۔ مذکورہ سلسلے میں2015-16، ہائی سکول کے حاضری کے عالقے کا جزو کو آن کیا گیا تھا لہذا وہ لیئر ظاہر ہو گئی۔

ضلعی لیئر کو آن کر کے سکول بورڈ کی وہ معلومات دستیاب ہوں گی جس کے مقام کو آپ نے کلک کیا ہے۔

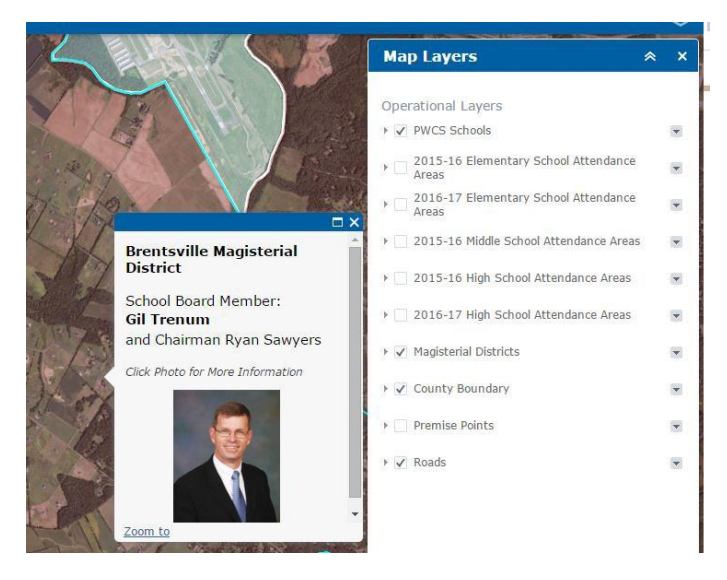

وہی طریقہ استعمال کرتے ہوئے، کسی مقام کیلیئے، ضلعی لیئر سکول بورڈ رکن کو ظاہر کرے گا۔ تصویر پر کلک کرنے سے سکول بورڈ کے معلوماتی صفحہ پر جایا جا سکتا ہے۔

### مختلف لیئرز کیلیئے معلومات کا اظہار اگر بہت سی لیئرز آن ہوں گی تو پاپ اپ ظاہر کرے گا کہ اضافی پاپ اپ ونڈو بھی کھلی ہیں۔ دستیاب پاپ اپ ونڈوز کی تعداد پاپ اپ ونڈو کے بائیں طرف اوپر ظاہر ہو گی۔ پاپ اپ ونڈو کے دائیں کونے پر اوپر والے ایرو کو کلک کر کے اضافی معلومات دیکھی جا سکتی ہیں۔

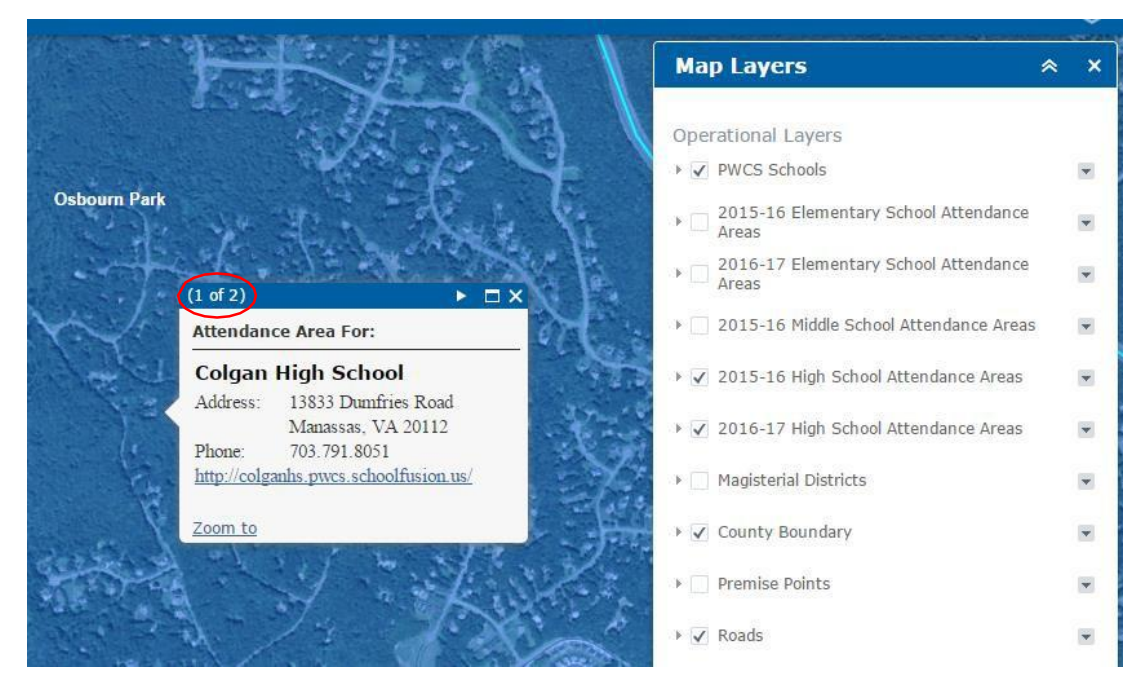

پاپ اپ ونڈو کی کل تعداد ونڈو کے بائیں جانب دستیاب ہے۔

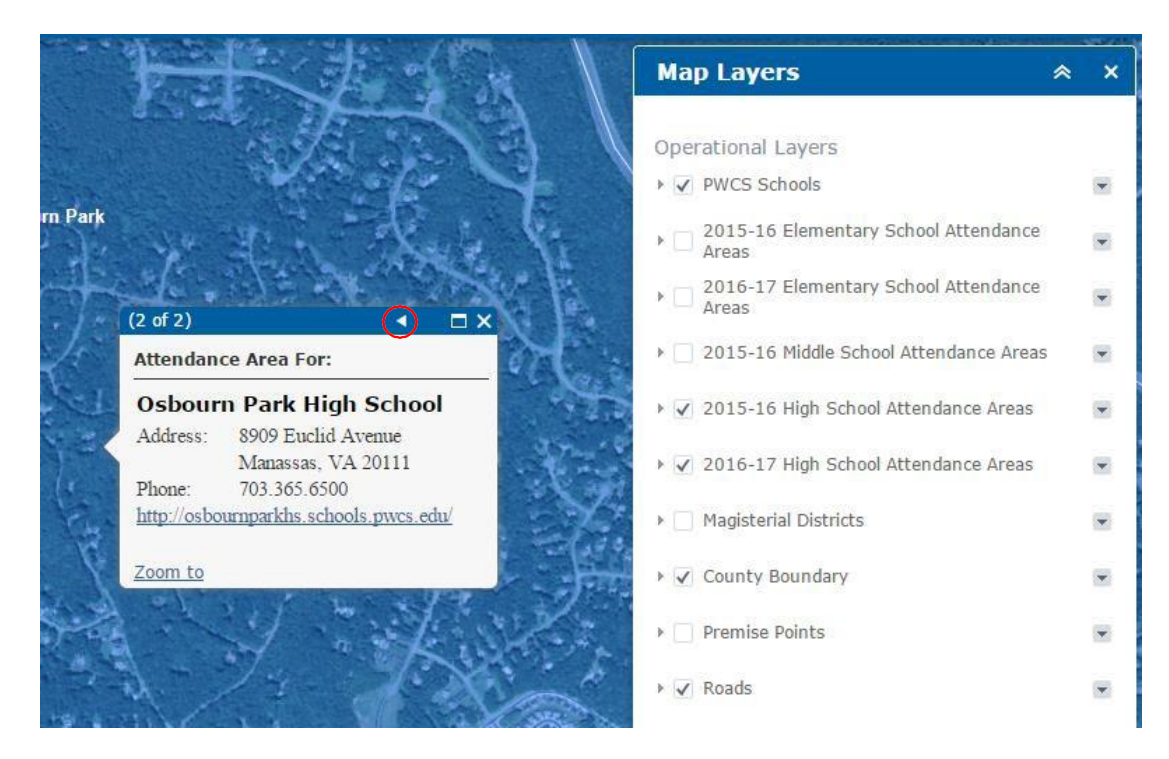

اوپر الل دائرے میں ایرو پر کلک کر کے دستیاب اضافی پاپ اپ دیکھی جا سکتی ہیں۔ اس سلسلے میں، 2015-16 ہائی سکول کے حاضری کے عالقے اور 2016-17 ہائی سکول حاضری کے عالقے

**خرابی کی صورت میں**

- اگر ایک پتہ ڈالنے کے بعد "Results No "کا پیغام آئے، تو گلی نمبر، گلی کا نام اور گلی کی قسم کی تصدیق کریں کہ درست طور پر لکھے گئے ہیں۔ اگر درج کیا گیا پتہ آپ کے ریکارڈ سے میل کھاتا ہے، اس پتے کی بیرونی ذریعے سے تصدیق کریں اگر کوئی نتیجہ نہیں آتا تو براہ مہربانی پالننگ آفس سے 703-791-7312 پر رابطہ کیجیئے۔
	- کسی بھی وقت، پوری کاؤنٹی کا جائزہ لینے کیلیئے ہوم بٹن پر کلک کیجیئے۔
- درستگی کی تسلی کیلیئے، گلی ک قسم کا مخفف مت لکھیں )جیسے Road لکھیں، Rd نہیں( گلی کی کچھ اقسام کیلیئے بہت سے مخفف ہیں اور اس کی وجہ سے سسٹم غلط نتائج دکھا سکتا ہے۔